**CDCat**

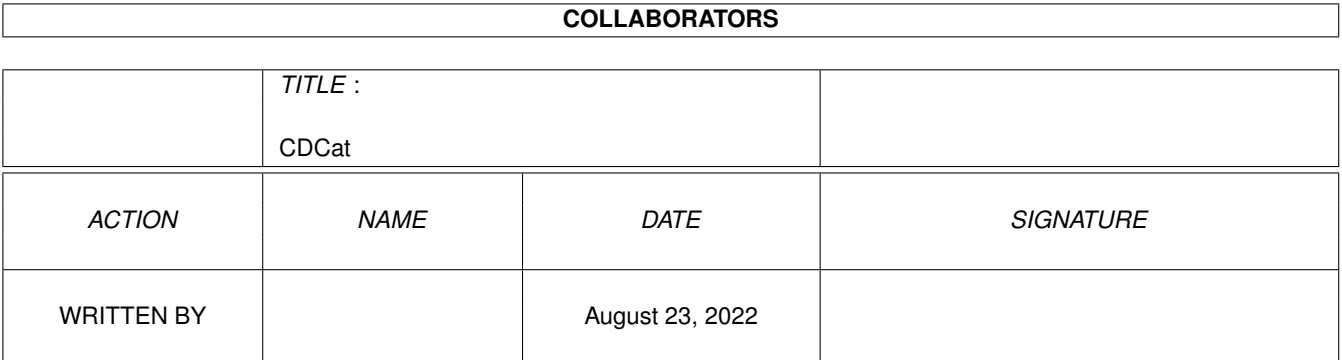

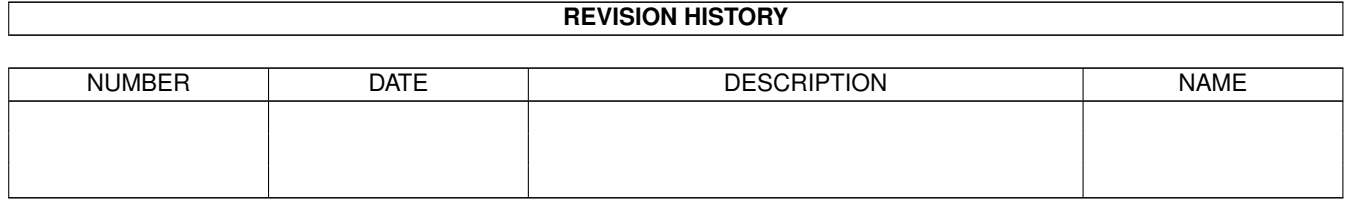

# **Contents**

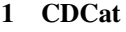

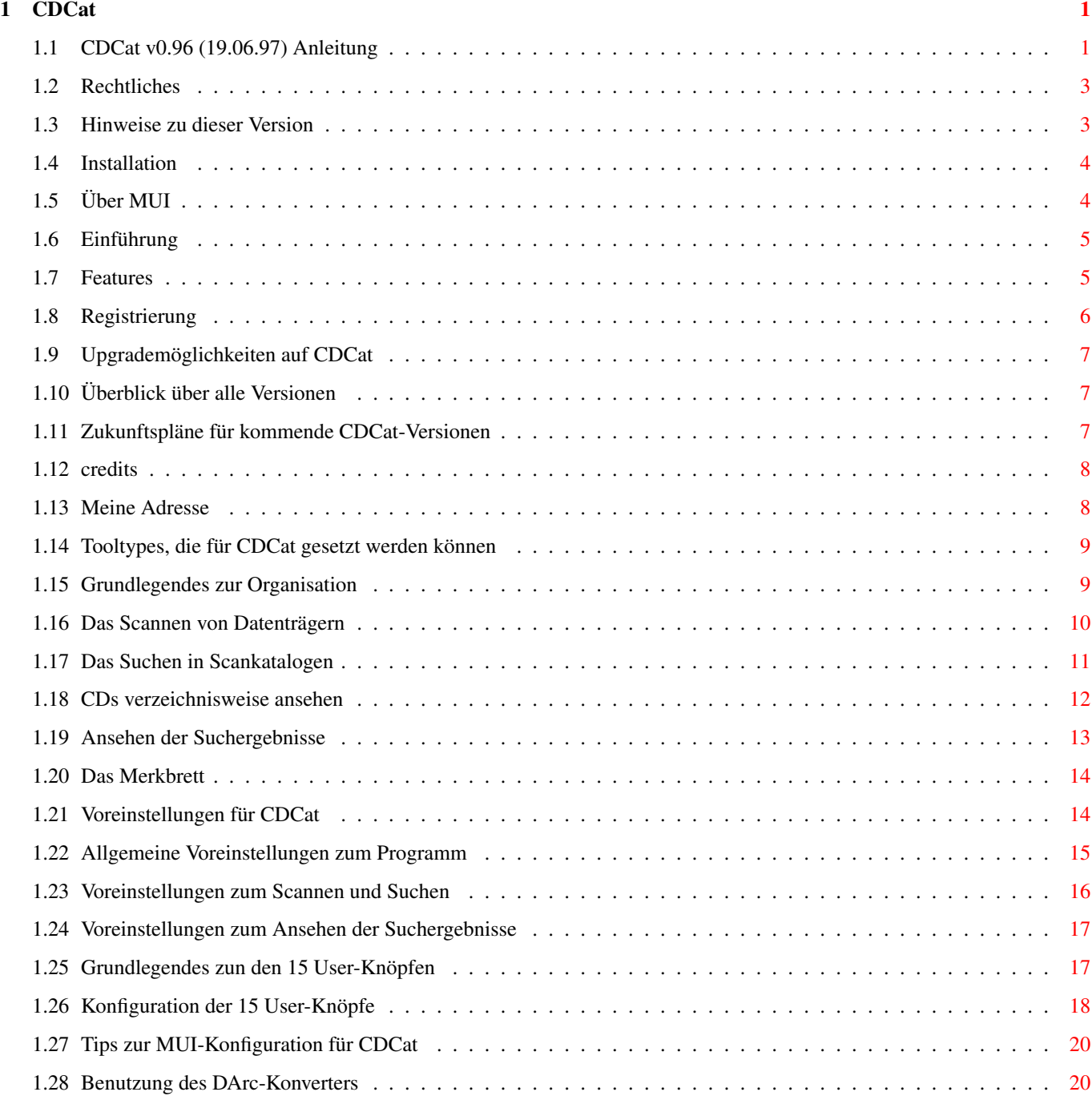

# <span id="page-3-0"></span>**Chapter 1**

# **CDCat**

## <span id="page-3-1"></span>**1.1 CDCat v0.96 (19.06.97) Anleitung**

CDCat v0.96 (19.06.97) Anleitung CDCat © 1997 Frank Weber \*\*\*\*\*\*\*\*\*\*\*\*\*\*\*\*\*\*\*\*\*\*\*\*\*\*\*\*\*\*\*\*\*\*\*\*\*\*

#### 1. Allgemeines

Rechtliches Rechtliche Informationen zu CDCat PRERELEASE !!!! Diese Version ist eine Vorabveröffentlichung !!! Installation Hinweise zur Inbetriebnahme Einführung Wofür Sie CDCat verwenden können Features Was kann CDCat Registrierung Wie Sie die Vollversion erhalten können (Cross-) Upgrades Upgrades von DArc bzw. anderen Programmen Geschichte Überblick über alle Versionen Zukunft Erweiterungspläne für CDCat

Credits Danksagungen

Adresse Meine Adresse

#### 2. Das Programm

Tooltypes Tooltypes, die gesetzt werden können

Organisation Grundlagen

Scannen - Seite Scannen von CDs

Suchen - Seite Durchsuchen von Scankatalogen

Browser - Seite CDs verzeichnisweise durchstöbern

Suchergebnisfenster Ansehen der Suchergebnisse

3. Voreinstellungen

Programmeinstellungen Einstellungen zu CDCat

#### 1.

Allgemein Allgemeine Voreinstellungen 2. Scannen/Suchen Voreinstellungen zum Scannen und Suchen 3. Ansehen Voreinstellungen zum Ansehen der Suchergebnisse User-Knöpfe Grundlagen Grundlagen der User-Knöpfe Knopfeinstellungen Konfiguration der 15 User-Knöpfe

> Tips zur MUI-Konfig Hinweise zur MUI-Konfiguration für CDCat

4. Zusatzprogramme

DArc-Konverter Konvertieren von DArc-Scanfiles ins CDCat-Format

## <span id="page-5-0"></span>**1.2 Rechtliches**

Wichtig:

========

CDCat ist © 1997 by Frank Weber. Alle Rechte an den mitgelieferten Dateien liegen bei mir.

CDCat ist Shareware. Für 30 DM können Sie bei mir die Vollversion inkl. Keyfile erhalten, wenn Sie sich registrieren lassen.

Die Verbreitung der Demo-Version ist erwünscht, solange dafür nicht mehr als 5 DM verlangt werden. Das Keyfile, das registrierte Benutzer erhalten, darf selbstverständlich nicht weitergegeben werden.

Sie benutzen das Programm "so wie es ist", d.h. ich übernehme keinerlei Haftung für evtl. Schäden, die in Verbindung mit CDCat entstehen könnten.

Es dürfen keinerlei Veränderungen am Programm oder der Dokumentation vorgenommen werden, weiterhin dürfen keine veränderten oder gepatchten Versionen benutzt oder in Umlauf gebracht werden.

Außerdem rate ich dringend von der Benutzung solcher Versionen ab, da dies zu unangenehmen Überraschungen führen könnte...

## <span id="page-5-1"></span>**1.3 Hinweise zu dieser Version**

Wie an der Versionsnummer 0.96 erkennbar ist, handelt es sich bei dieser Version um eine "Prerelease"-Version, also eine veröffentlichte Version, in der zwar alle eingebauten Funktionen korrekt und voll funktionieren sollten, in der aber noch ein paar Funktionen fehlen, die letztendlich in einer Version v1.0 von CDCat eingebaut sein sollen.

Dies sind u.a.:

- · direktes Durchsuchen (z.B. einer Festplatte), ohne dass dabei Scankataloge verwendet werden. Dies gehört zwar nicht unbedingt zum Aufgabenfeld von CDCat, stellt aber eine nützliche und sinnvolle Erweiterung dar!
- · Möglichkeit, Suchergebnisse auszudrucken
- · Installer-Skript
- · weitere kleine Verbesserungen

Trotzdem ist diese Version eine "fertige Version", also keine noch fehlerhafte Beta-Version oder etwas vergleichbares!

#### <span id="page-6-0"></span>**1.4 Installation**

CDCat wurde bereits so konfiguriert, dass keine Installation mehr  $\leftrightarrow$ erforderlich ist. Ziehen Sie einfach die CDCat-Schublade dorthin, wo Sie sie haben möchten. Um CDCat nutzen zu können, benötigen Sie: - Einen Amiga mit mind. OS 2.0 und 2 MB RAM - MUT 3.3 oder höher (sollte auf JEDEM Amiga installiert sein) Um das Programm voll ausnutzen zu können sollten Sie einen Amiga mit einer

größeren Festplatte (mind. 200 MB), genügend RAM(8 MB), und mind. einem 020-Prozessor besitzen.

# <span id="page-6-1"></span>**1.5 Über MUI**

This application uses

MUI - MagicUserInterface

(c) Copyright 1993-97 by Stefan Stuntz

MUI is a system to generate and maintain graphical user interfaces. With the aid of a preferences program, the user of an application has the ability to customize the outfit according to his personal taste.

MUI is distributed as shareware. To obtain a complete package containing lots of examples and more information about registration please look for a file called "muiXXusr.lha" (XX means the latest version number) on your local bulletin boards or on public domain disks.

If you want to register directly, feel free to send

DM 30.- or US\$ 20.-

 $t \circ$ 

Stefan Stuntz Eduard-Spranger-Straße 7 80935 München GERMANY

## <span id="page-7-0"></span>**1.6 Einführung**

CDCat ist DAS revolutionäre Katalogisierungs-System für den Amiga, mit ihm können sämtliche Arten von CDROMs (und ganz speziell Aminet-CDs), aber auch PD-Disketten und Festplatten bzw. Verzeichnisse (z.B. mit vielen Grafiken oder Musikmodulen) katalogisiert werden.

CDCat "merkt" sich den Inhalt der Datenträger, indem er die Dateinamen mit der Verzeichnisstruktur und bei Aminet-CDs zusätzlich Größe, Alter und Beschreibung in einem "Scankatalog" auf der Festplatte ablegt, wobei in einem dieser Kataloge beliebig viele Datenträger enthalten sein dürfen.

Diese Kataloge können dann entweder nach bestimmten Dateinamen durchsucht werden oder mit der Browser-Funktion verzeichnisweise wie in einem DirUtil (z.B. DirOpus, RO etc.) angesehen werden, ohne dass die CD eingelegt ist.

Dabei ist es möglich, gleich aus CDCat heraus beliebige Aktionen mit gefundenen Dateien vorzunehmen, wie z.B. ein Archiv entpacken, ein Bild anzeigen, ein Musikmodul abspielen etc. Dazu stehen 15 frei nach Ihrer Wahl konfigurierbare Knöpfe zur Verfügung, die sie mit Programmen Ihrer Wahl belegen können.

Außerdem besitzt CDCat einen speziellen Aminet-Modus für Aminet-CDs, der den Inhalt in ca. 5 Sekunden scannt und dabei auch Alter, Größe und Beschreibung berücksichtigt. CDCat ersetzt so vollständig das mitgelieferte Aminet-Suchtool.

Bereits der Vorgänger von CDCat, DArc, wurde in der AmigaPlus 8/96 als "sehr sinnvolles Hilfsmittel für alle leidenschaftlichen Public-Domain-Sammler" und "nützliches Hilfsmittel für Besitzer großer Festplatten oder CD-ROMs" gelobt.

CDCat wurde jedoch mit einem völlig neuen Konzept in AmigaE programmiert und in allen Teilen noch weit verbessert bzw. mit ganz neuen Features und einer MUI-Oberfläche versehen. Dabei wurde auch besonders auf den neuen Schwerpunkt CDROM-Katalogisierung wert gelegt, was sich z.B. im neuen Aminet-Scanmodus zeigt.

## <span id="page-7-1"></span>**1.7 Features**

Features: \*\*\*\*\*\*\*\*\*

- · geeignet zum Katalogisieren sämtlicher CDs, Festplatten und PD-Disketten
- · superschneller Aminet-Modus, der Aminet-CDs in wenigen Sekunden scannt und dabei Alter, Größe und Beschreibung berücksichtigt.
- · schnelle und flexible Suchfunktion (85% Inline-Assembler!!)
- · Browser-Funktion, über die der Inhalt einzelner CDs verzeichnisweise wie in einem DirUtil angezeigt werden kann, wobei auch die oben genannten Aminet-Erweiterungen angezeigt werden, so dass man sich nun nicht mehr durch die Index-Guides auf den Aminet-CDs quälen muss.

=> Durchstöbern der CDs möglich, ohne dass diese eingelegt sind !!!

- · 15 frei konfigurierbare User-Knöpfe, über die direkt aus CDCat heraus Archive entpackt, Bilder angezeigt, Musikmodule abgespielt etc. werden können.
- · Aminet-Beschreibungen können auf Wunsch mitdurchsucht werden
- · Merkbrett: Hier können Sie beliebig viele Dateinamen (auch dauerhaft) zwischenspeichern, wenn Sie die Datei nicht gleich bearbeiten möchten.
- · Angabe der Verzeichnisse möglich, in denen gesucht werden soll.
- · Allen Datenträgern können "DiskIDs" (Erkennungsnummern) zugeordnet werden.
- · MUI-Oberfläche

## <span id="page-8-0"></span>**1.8 Registrierung**

CDCat ist Shareware, die Demo-Version besitzt folgende Einschränkungen:

- · Es können maximal 5 Scankataloge verwaltet werden
- · Es kann immer nur 1 Katalog durchsucht werden
- · Es kann nur 1 Katalog im Browser angesehen werden
- · Auf das Merkbrett kann nur 1 Eintrag übernommen werden
- · Die Knopfeinstellungen können nicht abgespeichert werden

Wenn Sie die Vollversion und Ihr Keyfile für kostenlose Updates möchten, können Sie sich bei mir registrieren lassen.

Die Registrierungsgebühr beträgt 30 DM oder 20 US\$

Bitte benutzen Sie - falls Sie einen Drucker besitzen - für Ihre Registrierung das mitgelieferte RegiTool . Falls die amigaguide.library bei Ihnen installiert ist, können Sie sich den Regi-Ausdruck vorher ansehen.

Sie können entweder per Bargeld, Euro-/V-Scheck oder Überweisung bezahlen. In letzterem Fall vermerken Sie das Datum der Überweisung bitte auf dem Regi-Ausdruck. Als Verwendungszweck sollten Sie "CDCat" plus Ihren Namen plus Ihren Wohnort angeben, also z.B. "CDCat Alfred Maier, München" Nicht mehr und nicht weniger. Konto: 324 195 bei Sparda-Bank Stuttgart (BLZ 600 908 00).

Bitte schicken Sie den vom RegiTool erzeugten Ausdruck und die 30 DM an folgende Adresse:

Frank Weber Schlizstr. 53 74076 Heilbronn (Germany)

Die Registrierungen werden meist noch am selben Tag bearbeitet und am nächsten Tag verschickt. Spätestens nach einer Woche haben Sie dann Ihr Keyfile.

Für Ihre Unterstützung möchte ich mich schon jetzt recht herzlich bedanken !!

### <span id="page-9-0"></span>**1.9 Upgrademöglichkeiten auf CDCat**

Folgende günstigere Upgrade-Möglichkeiten gibt es auf CDCat:

- 1. Da CDCat der Nachfolger meines Programmes DArc ist, können sich alle registrierten DArc-User bei CDCat als Upgrade für 15 DM registrieren lassen.
- 2. Außerdem gibt es die Möglichkeit von Cross-Upgrades, wenn Sie...
	- · bei einem meiner anderen Programme AFiloFaxPro, AmigaTrainer oder Cheater registriert sind oder
	- · bereits bei einem anderen Shareware-Programm dieser Art (das aber natürlich viel schlechter ist... ;-) registriert sind und mir die Originaldiskette mit Keyfile als Registrier-Nachweis schicken können.

Möglich von: · Cataloger (bei anderen Programmen bitte vorher nachfragen!!)

Der Preis für Cross-Upgrades beträgt 20 DM.

Registrierte DArc, AFiloFaxPro, AmigaTrainer und Cheater-User werden voraussichtlich anfang September angeschrieben und erhalten Ihr Upgrade-Angebot. Selbstverständlich sind Upgrades aber auch vorher schon möglich.

## <span id="page-9-1"></span>**1.10 Überblick über alle Versionen**

Entwicklungsgeschichte von CDCat:

```
CDCat v0.95: (13.06.97)
============
Erste Veröffentlichung
CDCat v0.96: (19.06.97)
============
  ·
                 Konverter
                 mitgeliefert, um Scanfiles des Vorgängers DArc in
    CDCat-Scankataloge umzuwandeln.
  · Bugfixes: · War "Musterliste automatisch löschen" an, konnte es zu
                 einem Hänger bzw. Absturz kommen.
               · Einige Locks wurden u.U. nicht richtig freigegeben
```
#### <span id="page-9-2"></span>**1.11 Zukunftspläne für kommende CDCat-Versionen**

Folgende Erweiterungen sind über die Version v1.0 hinaus geplant:

- · Automatisches XPK-Packen der Scankataloge
- · Dateiformat-Erkennungssystem
- · Aufteilen der Scankatloge in mehrere Gruppen
- · "Katalog-Manager" zum Umbenennen, Löschen etc. von einzelnen Datenträgern in Katalogen
- · weitere Verbesserungen

Verbesserungsvorschläge und Anregungen sind natürlich immer willkommen!

Je mehr Leute sich für CDCat interessieren und sich registrieren lassen, desto schneller gibt es neue Versionen.

## <span id="page-10-0"></span>**1.12 credits**

Folgenden Leuten möchte ich für die Mithilfe bei der Entwicklung von CDCat danken:

- ·~Martin Voepel für Betatesting und gute Ideen
- · Christian Zimmermann für Probe-Usen und Betatesting
- · Elmar Gleinser für Probe-Usen
- · allen registrierten DArc-Benutzern, die CDCat durch ihre Unterstützung überhaupt erst möglich gemacht haben
- · Stefan Stuntz für sein geniales MUI-System

Besonders "bedanken" möchte ich mich beim Amiga-Club Coburg und speziell Stephan Völker, die meine "besten" und "zuverlässigsten" Beta-Tester waren und mir die zugesagte Unterstützung auch "prompt" entgegegenbrachten.

=> Zum Glück gibt es noch Menschen, die nicht mehrere Monate brauchen, um auf einen Brief zu antworten! (wenn Sie anworten...) :-)

Außerdem möchte ich mich schon im voraus bei allen bedanken, die die Weiterentwicklung von CDCat durch Ihre Registrierung unterstützen.

Vielen Dank !!!

## <span id="page-10-1"></span>**1.13 Meine Adresse**

Wenn Sie mir schreiben möchten, weil Sie mir Vorschläge, Bugreports oder irgendetwas anderes mitteilen möchten, schreiben Sie bitte an:

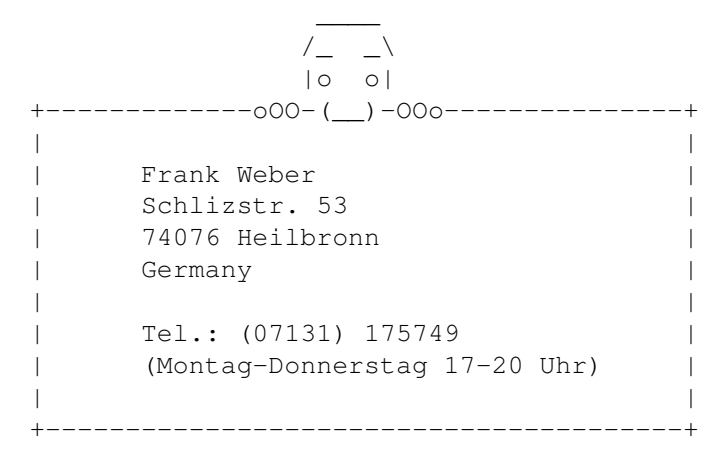

Alle Briefe werden beantwortet, und je mehr ich sehe, dass sich Leute für CDCat interessieren, desto mehr werde ich daran weiterarbeiten.

#### <span id="page-11-0"></span>**1.14 Tooltypes, die für CDCat gesetzt werden können**

Folgende Tooltypes können ins CDCat-Icon eingetragen werden:

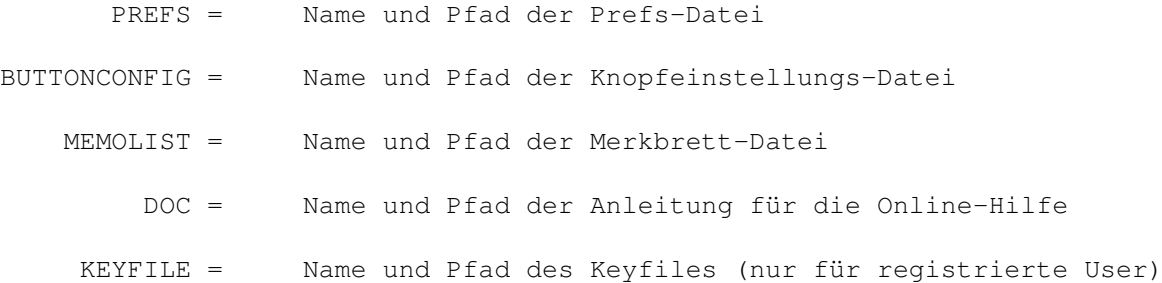

Falls Sie CDCat über die Shell starten möchten, können Sie alles auch als Shell-Parameter angeben:

PREFS/K, BUTTONCONFIG/K, MEMOLIST/K, DOC/K, KEYFILE/K

#### <span id="page-11-1"></span>**1.15 Grundlegendes zur Organisation**

Der Inhalt (Dateinamen) von CDs (bzw. Disketten) wird in ← Scankatalogen auf der Festplatte abgelegt. Einem Katalog, der auch mehrere CDs enthalten darf, entspricht dabei jeweils eine Datei mit dem gleichen Namen auf der Festplatte.

Alle Scankataloge, die CDCat erkennen soll, müssen sich im gleichen Verzeichnis befinden. Dieses können Sie im Prefs-Fenster einstellen.

Beim Programmstart werden alle Kataloge, die sich in diesem Verzeichnis befinden, in eine Liste aufgenommen. Aus dieser Liste können Sie dann beliebig viele Kataloge auswählen, die durchsucht werden sollen, bzw. einen, dessen Inhalt Sie verzeichnisweise mit der Browser-Funktion ansehen möchten.

Grundsätzlich gibt es 2 Möglichkeiten, eine CD zu scannen:

- 1. Normal-Modus: Dabei werden nach und nach alle Verzeichnisse einer CD gescannt und im Katalog abgelegt.
- 2. Aminet-Modus: Dabei werden die auf Aminet-CDs befindlichen Index-Files ausgelesen und in ein spezielles Format umgewandelt, wobei auch Beschreibung, Größe und Alter berücksichtigt werden.

Da sich beide Arten in der Informationsstruktur unterscheiden, kann in einem Scankatalog jeweils nur eine Art verwendet werden.

Sowohl aus dem Fenster der Suchergebnisse als auch aus dem Browser heraus können Sie direkt über 15 frei user-konfigurierbare Knöpfe Aktionen vornehmen, diese Knöpfe können Sie im Knopfeinstellungen -Teil konfigurieren, die

Einstellung wird dann in beiden Programmteilen übernommen.

#### <span id="page-12-0"></span>**1.16 Das Scannen von Datenträgern**

Wenn Sie eine CD katalogisieren möchten, können Sie sie entweder ← an einen bestehenden Katalog anhängen, oder Sie erstellen einen neuen Katalog und geben ihm einen passenden Namen.

Screenshot der Scannen-Seite

Beschreibung der Bedienelemente:

Devices: In dieser Liste werden alle verfügbaren Datenträger aufgelistet. Wählen Sie davon einen zum Scannen aus.

> Zusätzlich gibt es noch einen Eintrag "Auswahl", wenn Sie diesen auswählen, können Sie vor dem Scannen im Normalmodus in einem Dateirequester einen Datenträger bzw. ein Verzeichnis auswählen, das katalogisiert werden soll. Im Aminet-Modus öffnet sich ein Fenster, in dem Sie eine Aminet-Indexdatei (z.B. von einer Aminet-CD, die Sie nicht besitzen, deren Index aber auf einer CD war, oder den Index eines Unterverzeichnisses) angeben können, die gelesen werden soll, und den Namen der CD.

Update: Obwohl die Devices-Liste automatisch aktualisiert wird, können Sie mit diesem Knopf die Liste manuell aktualisieren.

Scankataloge: Hier werden alle Scankataloge aufgelistet, die sich im eingestellten Verzeichnis befinden. Die Sortierung lässt sich im Prefs -Fenster

einstellen. In der linken Spalte wird angezeigt, ob es sich um einen normalen ('N') bzw. einen Aminet-Scankatalog ('A') handelt oder der Typ noch nicht definiert ist ('?'), also der Katalog noch leer ist.

Unter der Liste befindet sich ein Texteingabefeld, in dem der Name des ausgewählten Kataloges angezeigt wird. Durch Eingabe eines neuen Namens kann der Katalog umbenannt werden.

Hinzu: Fügt einen neuen Scankatalog hinzu mit dem Namen "Neuer\_Katalog".

Löschen: Löscht den ausgewählten Scankatalog von der Festplatte und aus der Liste.

Info: Listet alle CDs auf, die sich im Katalog befinden.

Einstellungen: \*\*\*\*\*\*\*\*\*\*\*\*\*\*

- .infos ausfiltern: (nur im Normalmodus) Ist dieser Schalter aktiv, werden die Info-Dateien nicht mitkatalogisiert.
- anhängen: Ist dieser Schalter aktiv, wird die zu scannende CD an den ausgewählten Katalog angehängt, ansonsten wird der Katalog überschrieben.
- Aminet-Modus: Aktivieren Sie diesen Schalter um eine Aminet-CD im sog. "Aminet-Modus" zu scannen. Dabei wird die CD nicht verzeichnisweise bearbeitet, es wird vielmehr die auf den Aminet-CDs befindliche Index-Datei gelesen und umgewandelt. Die Vorteile liegen sowohl in der kurzen Scandauer (wenige Sekunden) als auch darin, dass Beschreibungen, Alter und Größe berücksichtigt werden und so echtes "Aminet-Feeling" entsteht.
- DiskID: Jeder CD kann ein kurzer Erkennungscode (max. 6 Zeichen) zugeordnet werden. Im Aminet-Modus MUSS eine DiskID angegeben werden, da die CDs nur so unterschieden werden können. Hier benutzen Sie am besten nur die CD-Nr. (z.B. '20' bzw.~'Set1C').

Kontrolle: \*\*\*\*\*\*\*\*\*\*

Scannen: Startet den Scanvorgang, dabei wird die ausgewählte CD in den ausgewählten Katalog und im eingestellten Modus gescannt. Während des Vorgangs wird angezeigt, wieviel Prozent der CD bereits gescannt wurden. Mit dem 'Abbruch'-Knopf kann der Scanvorgang unterbrochen werden, der bereits gescannte Teil kann aber voll genutzt werden.

## <span id="page-13-0"></span>**1.17 Das Suchen in Scankatalogen**

Auf der Suchen-Seite können Sie einen oder mehrere Scankataloge ← nach beliebigen Zeichenketten durchsuchen.

Screenshot der Suchen-Seite

Scankataloge: In dieser Liste werden alle vorhanden Scankataloge aufgelistet. Wählen Sie alle Kataloge aus, in denen Sie suchen möchten. Je nach Ihren MUI-Einstellungen müssen Sie zum Auswählen mehrerer Kataloge evtl. die Shift-Taste benutzen.

Alle: Selektiert alle Kataloge Keine: Deselektiert alle Kataloge Norm: Selektiert alle normalen Kataloge Aminet: Selektiert alle Aminet-Kataloge Info: Zeigt Informationen über den Scankatalog an

Suchmuster: Hier können Sie bis zu 4 AmigaDOS-Suchmuster angeben, nach denen in den Katalogen gesucht werden soll, dabei können die üblichen Platzhalter ('#?','?' etc.) eingesetzt werden. Falls 'Auto-Wildcard' in den Prefs aktiviert wurde, wird bei der Suche automatisch je ein '#?' an den Anfang und das Ende der Zeichenkette gehängt, so dass jede Datei gefunden wird, in der die Zeichenkette vorkommt.

- Beschreibungen durchsuchen: Ist dieser Schalter aktiviert, wird bei Aminet-Scankatalogen auch noch überprüft, ob die Programmbeschreibung auf die Zeichenkette passt. In diesem Fall wird die Datei ebenfalls bei den Ergebnissen aufgelistet.
- Nur suchen in Verz: Ist dieser Schalter aktiv, werden nur Verzeichnisse durchsucht, in denen der rechts eingegebene String vorkommt, alle anderen werden übersprungen. Wenn Sie also schon ungefähr wissen, wo nach der Datei gesucht werden muss, bringt dies eine erhebliche Zeitersparnis.

Kontrolle: \*\*\*\*\*\*\*\*\*\*

- Suchen: Startet die Suche in den angegebenen Katalogen. Die Suche kann unterbrochen werden, allerdings nur jeweils nachdem ein ganzer Katalog durchsucht worden ist.
- Fenster öffnen: Öffnet das Fenster mit den Suchergebnissen .

#### <span id="page-14-0"></span>**1.18 CDs verzeichnisweise ansehen**

Mit der Browser-Funktion können Sie CDs verzeichnisweise, also wie in einem DirUtil ansehen. So können Sie CDs durchstöbern, auch ohne dass diese eingelegt sind. Vom Browser aus können Sie über die 15 user-konfigurierbaren Knöpfe direkt Aktionen mit den Dateien vornehmen.

Screenshot der Browser-Seite

In der Liste links oben werden alle vorhandenen Scankataloge aufgelistet, sobald Sie einen auswählen, werden alle darin enthaltenen Datenträger in der Liste darunter angezeigt.

Im DiskID-Feld können Sie die DiskID des Datenträgers nachträglich ändern.

Wählen Sie aus der unteren Liste einen Datenträger aus und drücken Sie "Laden", um den Inhalt in die rechte Liste zu laden.

Hier können Sie sich wie in einem DirUtil "bewegen": Ein Doppelklick auf ein Unterverzeichnis zeigt dieses an, ein Klick auf das Textfeld über der Liste zeigt das Mutterverzeichnis an.

Mit den beiden Pfeilen rechts oben können Sie bei Aminet-CDs zusätzlich zum nächsten ('>') bzw. zum vorhergehenden ('<') Verzeichnis springen.

Daneben können Sie mit den 15 User-Knöpfen gleich Aktionen mit den Dateien vornehmen.

#### <span id="page-15-0"></span>**1.19 Ansehen der Suchergebnisse**

In diesem Fenster werden die Ergebnisse der Suche angezeigt. Aus ← diesem Fenster heraus können Sie über die 15 user-konfigurierbaren Knöpfe gleich Aktionen mit den Dateien vornehmen, so kann z.B. gleich ein gefundenes Archiv entpackt werden, ein Bild/Text angezeigt werden etc.

Screenshot des Suchergebnis-Fensters

.

In der Musterliste unten links werden alle Suchmuster angezeigt, nach denen gesucht wurde, außerdem gibt es einen speziellen Eintrag, das Merkbrett

Wählen Sie einen Eintrag aus, dessen Inhalt in der großen Liste angezeigt werden soll. Diese Suchmuster-Einträge werden je nach Einstellung entweder

bei jeder neuen Suche wieder gelöscht oder bleiben erhalten.

In der großen Liste werden nun alle Dateien angezeigt, die gefunden wurden. Sie können jetzt eine oder mehrere Einträge auswählen und mit einem der 15 User-Knöpfe bearbeiten. (Näheres zur Konfiguration siehe Knopfeinstellungen

 $\lambda$ 

Untere Knopfleiste: \*\*\*\*\*\*\*\*\*\*\*\*\*\*\*\*\*\*\*

Nochmal suchen: Von hier können Sie noch einmal nach dem gleichen Muster suchen. Es öffnet sich ein neues Fenster, in dem Sie die Kataloge auswählen, in denen gesucht werden soll, die von der Suche her bekannten Einstellungen machen und angeben, ob  $\leftrightarrow$ die bisher

gefundenen Dateien aus der Liste entfernt werden sollen.

Muster löschen: Löscht das aktuell ausgewählte Suchmuster aus der Liste der Mustereinträge. Ist das Merkbrett ausgewählt, werden (nach einer Sicherheitsabfrage) alle Einträge vom Merkbrett gelöscht.

- Alle löschen: Löscht alle Einträge aus der Suchmusterliste (ohne dass das Merkbrett geleert wird).
- Suchen: Hiermit können Sie die Liste mit allen angezeigten Dateieinträgen nach einer bestimmten Zeichenkette durchsuchen. Es öffnet sich ein neues Fenster, in dem Sie den Suchtext eingeben können.
- Weiter: Sucht weiter nach der zuletzt im Suchen-Fenster eingegebenen Zeichenkette.

Zurück: Schließt das Suchergebnisfenster und springt zur Suchen-Seite zurück.

## <span id="page-16-0"></span>**1.20 Das Merkbrett**

Wenn Sie eine oder mehrere Dateien gefunden haben, die Sie ← interessieren, die Sie aber momentan nicht bearbeiten möchten oder können (z.B. weil die falsche CD eingelegt ist), können Sie sie auf das Merkbrett übernehmen.

Dessen Inhalt wird in einer Datei auf der Festplatte gespeichert, so dass er auch nach Beendigung des Programms nicht verloren geht und später wieder abgerufen werden kann.

Später können Sie die Dateien dann wieder vom Merkbrett entfernen.

(siehe auch

User-Knöpfe  $\lambda$ 

## <span id="page-16-1"></span>**1.21 Voreinstellungen für CDCat**

Das Prefs-Fenster rufen Sie aus dem Menü des Hauptfensters auf (" ← Prefs/CDCat").

Der Übersichtlichkeit halber wurde es in drei Seiten unterteilt:

1.

2.

Allgemein Allgemeine Voreinstellungen

Scannen/Suchen Voreinstellungen zum Scannen und Suchen

3.

Ansehen Voreinstellungen zum Ansehen der Suchergebnisse

```
Untere Knopfleiste:
*******************
```
Speichern: Speichert die gemachten Einstellungen unter dem angegebenen Dateinamen

(siehe Tooltypes ) und übernimmt sie in das Programm.

- Benutzen: Übernimmt die gemachten Einstellungen ins Programm, ohne dass diese gespeichert werden.
- Abbruch: Rückkehr zum Programm, ohne dass die neuen Einstellungen übernommen werden.

#### <span id="page-17-0"></span>**1.22 Allgemeine Voreinstellungen zum Programm**

Hier können Sie allgemeine Voreinstellungen machen:

Screenshot dieser Seite

- Pfad Scankataloge: Das Verzeichnis, in dem sich alle Scankataloge befinden, die CDCat erkennen soll.
- Aminet-Index: Im Aminet-Modus wird ja die Index-Datei auf der Aminet-CD ausgelesen. Damit diese auch richtig gefunden werden kann, muss hier der Pfad RELATIV ZUM HAUPTVERZEICHNIS der CD angegeben werden. (Standard: ':Aminet/info/index/local').
	- !! Ändern Sie diese Einstellung nur, wenn Sie sicher !! !! sind, dass das, was Sie tun, richtig ist! !!
- Ausgabe-CON: Werden Befehle über die User-Knöpfe aufgerufen, kann die Ausgabe in ein Shell-Fenster umgeleitet werden, dieses kann hier konfiguriert werden. (Standard: 'CON:0/20/640/180/CDCat Ausgabe/AUTO/WAIT/CLOSE')
	- !! Ändern Sie diese Einstellung nur, wenn Sie sicher !! !! sind, dass das, was Sie tun, richtig ist! !!
- Standard-Seite: Hiermit stellen Sie die Seite ein, die nach dem Start von CDCat angezeigt werden soll.

Katalogsortierung: \*\*\*\*\*\*\*\*\*\*\*\*\*\*\*\*\*\*

- Allgemein: Die Kataloge in den verschiedenen Kataloglisten können auf verschiedene Arten sortiert werden:
	- 1. Alphatisch: Rein alphabetische Sortierung der Kataloge, ohne dass der Typ berücksichtigt wird.
	- 2. Aminet zuerst: Aminet-Kataloge werden zuerst gezeigt
	- 3. Normale zuerst: Normale Kataloge werden zuerst gezeigt
- Innerhalb: Wurde Modus 2 oder 3 selektiert, kann auch noch die Sortierung innerhalb der "Normal-" bzw. "Aminet-" Blöcke angegeben werden:
	- · nur alphabetisch: Rein alphabetische Sortierung

· Zahlen abwärts/aufwärts: In diesen Modi wird der Katalogname nach Zahlen durchsucht. Dabei erscheinen dann entweder die Kataloge mit den höchsten bzw. den niedrigsten darin enthaltenen Zahlen zuerst.

#### <span id="page-18-0"></span>**1.23 Voreinstellungen zum Scannen und Suchen**

Screenshot dieser Seite

```
Sicherheitsabfragen (Scannen):
******************************
```
Um beim

Scannen Fehlbedienung zu vermeiden, können an bestimmten Stellen Sicherheitsabfragen dazwischengeschalten werden: Katalog überschreiben: Es erscheint eine Sicherheitsabfrage vor dem Überschreiben eines Kataloges. Keine DiskID im Normalmodus: Es erscheint eine Sicherheitsabfrage, wenn im Normalmodus keine DiskID angegeben wurde. AminetCD normal scannen: Es erscheint eine Sicherheitsabfrage, wenn Sie eine Aminet-CD scannen möchten und den Aminet-Modus nicht aktiviert haben. Scanvorgang abbrechen: Es erscheint eine Sicherheitsabfrage, bevor ein akueller Scanvorgang abgebrochen wird. Suchen: Hier können einige Einstellungen für das Suchen gemacht werden. \*\*\*\*\*\*\* Auto-Wildcard: Ist dieser Schalter aktiv, wird an jedes Suchmuster bei der Suche automatisch vorne und hinten ein~'#?' gehängt. Dies hat zur Folge, dass nicht nur alle Dateien gefunden werden, die genauso heißen, sondern alle, in denen die eingegebene Zeichenkette vorkommt. Suchmuster automatisch löschen: Ist dieser Schalter aktiv, werden nach jedem Suchvorgang die Eingabefelder für die vier Suchmuster automatisch geleert. Musterliste automatisch löschen: Ist dieser Schalter aktiv, wird vor jedem neuen Suchvorgang die Musterliste im Suchergebnisfenster automatisch gelöscht. Das Merkbrett ist davon  $\leftrightarrow$ jedoch nicht betroffen.

Beschreibungen durchsuchen: Hier können Sie die Standardeinstellung für den gleichen Schalter auf der Suchen - Seite vorgeben.

#### <span id="page-19-0"></span>**1.24 Voreinstellungen zum Ansehen der Suchergebnisse**

Hier sehen Sie eine große Liste, in der alle Spalten der Suchergebnis-Liste aufgeführt sind.

Durch Drag&Drop können Sie die Spalten in die gewünschte Anzeigenreihenfolge bringen.

Screenshot dieser Seite

#### <span id="page-19-1"></span>**1.25 Grundlegendes zun den 15 User-Knöpfen**

Im Suchen-Fenster und auf der Browser-Seite stehen diese 15 Knöpfe zur Verfügung, mit ihnen können Sie gleich Aktionen mit den Dateien durchführen (Archive entpacken, Texte lesen, Bilder anzeigen etc.).

Es gibt 2 mögliche Arten der Belegung mit Befehlen:

- 1. interne Befehle: diese sind in CDCat eingebaut
- 2. externe Befehle: Hierbei werden AmigaDOS-Programme mit entsprechenden Parametern (z.B. die ausgewählte Datei) aufgerufen. Bsp: 'c:lha e %file ram:' => Entpacken der Datei in die Ram-Disk

1. Interne Befehle: \*\*\*\*\*\*\*\*\*\*\*\*\*\*\*\*\*\*\*

Hier wird ein in CDCat eingebauter Befehl aufgerufen, der dann direkt die Datei weiterverarbeitet. Momentan stehen 2 interne Befehle zur Verfügung:

- · INFO: Sofern die Datei gefunden werden kann (also die entsprechende CD eingelegt ist), werden in einem Requester Informationen über sie angezeigt. (Größe etc.)
- · REMEMBER: Dieser Befehl hat zwei Funktionen:
	- 1. Werden normale Suchergebnisse angesehen, kann damit eine Datei auf das Merkbrett übernommen werden.
	- 2. Wird das Merkbrett angesehen, wird die Datei wieder vom Merkbrett gelöscht.

2. Externe Befehle: \*\*\*\*\*\*\*\*\*\*\*\*\*\*\*\*\*\*\*

Hier werden externe AmigaDOS-Programme aufgerufen. Damit diese auch wissen, welche Dateien sie wie zu bearbeiten haben, können im Befehlsaufruf sog. "Platzhalter" eingegeben werden, die dann von CDCat vor jedem Programmaufruf durch den jeweils zur Datei passenden Wert ersetzt werden.

Folgende Platzhalter können verwendet werden:

%file: Wird ersetzt durch den kompletten Dateinamen inkl. Pfad der ausgewählten Datei. (z.B. "Aminet17:Aminet/util/time/AFiloFaxPro26.lha") %fname: Wird ersetzt durch den Dateinamen ohne Pfad (z.B. "AFiloFaxPro26.lha") %path: Wird ersetzt durch den Pfad der Datei (z.B. "Aminet17:Aminet/util/time/") %preq: Es erscheint ein Pfadrequester, dessen Ergebnis anstatt %preq eingesetzt wird. So kann z.B. ein Zielverzeichnis zum Entpacken ausgewählt werden. %readme: Ist die ausgewählte Datei ein Archiv auf einer Aminet-CD, so wird "%readme" durch den Namen der Readme-Datei ersetzt. (z.B. "Aminet17:Aminet/util/time/AFiloFaxPro26.readme"). In Verbindung mit einem Textanzeiger (z.B. Multiview) können so die Readmes direkt aus CDCat heraus angezeigt werden. Achtung: Dateinamen werden nicht automatisch in Anführungszeichen gesetzt!! \*\*\*\*\*\*\*\* Dies kann aber erreicht werden, indem vorne und hinten noch ein Anführungszeichen angehängt wird. ( also: 'lha e "%file" ram:' ) ( anstatt: 'lha e %file ram:' ) Beispiele für das Starten externer Befehle: \*\*\*\*\*\*\*\*\*\*\*\*\*\*\*\*\*\*\*\*\*\*\*\*\*\*\*\*\*\*\*\*\*\*\*\*\*\*\*\*\*\*\* lha e "%file" ram: Entpacken des Archives in die Ram-Disk lha e "%file" "%preq" Entpacken des Archives in ein vom User ausgewähltes Verz. copy "%file" ram: Kopieren der ausgewählten Datei in die Ram-Disk Multiview "%file" Ansehen des Textes/Guides/Bildes Multiview "%readme" Ansehen des zum Aminet-Archiv gehörenden Readmes

## <span id="page-20-0"></span>**1.26 Konfiguration der 15 User-Knöpfe**

Dieses Fenster können Sie über das Menü des Hauptfensters aufrufen ← ('Prefs/Knöpfe'), hier können Sie die 15 User-Knöpfe nach Ihren Wünschen belegen.

Screenshot des Knopf-Konfigurations Fensters

Rechts unten sehen Sie alle 15 Knöpfe, klicken Sie den an, den Sie konfigurieren möchten, er wird dann farbig unterlegt. Nun können Sie für den ausgewählten Knopf folgende Einstellungen machen:

Knopftext: Der Text, der im Knopf angezeigt werden soll

Typ: Ob es sich um einen internen (INFO/REMEMBER) oder externen Befehl (Aufruf eines AmigaDOS-Kommandos) handelt.

Kommando: Kommandozeile, die beim Knopfdruck ausgeführt werden soll. Je nach Befehlstyp ist dies eines der beiden internen Kommandos bzw. die Befehlszeile für den AmigaDOS-Befehl inkl. aller Platzhalter (siehe Grundlagen ).

- Popup-Knopf: Öffnet eine "Hilfs-Liste", in der je nach Befehlstyp entweder alle internen Befehle oder alle verfügbaren Platzhalter angzeigt werden. Ein Doppelklick fügt den ausgewählten Eintrag in die Kommando-Zeile ein.
- Ausgabe: (nur für externe Befehle): Gibt an, wohin die Ausgabe des aufgerufenen Programmes umgelenkt werden soll.
	- · Keine: Ausgabe wird unterdrückt
	- · CLI: Ausgabe wird in die unter Prefs konfigurierte Konsole
		- umgelenkt
	- · Datei: Ausgabe geht in die rechts angegebene Datei (siehe "Ausgabedatei ←- ")
- Ausgabedatei: Datei, in die die Ausgabe (mit der Einstellung "Datei") umgelenkt werden soll.

Erweiterte Einstellungen: (nur für Typ=extern) \*\*\*\*\*\*\*\*\*\*\*\*\*\*\*\*\*\*\*\*\*\*\*\*\*

- Muster: Ist dieser Schalter aktiv, werden nur Dateien bearbeitet, deren Namen auf das rechts eingegebene Muster passt.
- Matchstring: Muster, auf das die Dateien passen müssen. Bei lha-Archiven wäre das z.B. '#?.lha'.
- Verzeichnis wechseln: Ist dieser Schalter aktiv, wird vor der Ausführung des Befehls in das Verzeichnis gewechselt, in dem sich die ausgewählte Datei befindet.
- Datei muß existieren: Wenn Sie diesen Schalter aktivieren, wird vor jeder Befehlsausfürhrung überprüft, ob die Datei gefunden werden kann. Dies erfolgt jedoch so, dass keine Requester "Bitte Datenträger xy: einlegen" entstehen.
- Sicherheitsabfrage: Ist dieser Schalter aktiv, erscheint vor jeder Befehlsausführung eine Sicherheitsabfrage.
- Abbruch ohne User-Parameter: Wird der '%path'-Platzhalter benutzt, kann es ja sein, dass er abgebrochen wird. In diesem Fall kann entweder der ganze Vorgang abgebrochen werden (Schalter an) oder nur ein leerer String eingefügt werden (Schalter aus).

Steuerung: \*\*\*\*\*\*\*\*\*\*

Kopieren: Drücken Sie 'Kopieren' und wählen Sie dann den Knopf aus, auf den der aktuell ausgewählte Knopf kopiert werden soll. Mit der Leertaste können Sie den Vorgang unterbrechen.

Tauschen: Siehe 'Kopieren', allerdings werden dabei beide Knöpfe vertauscht.

Löschen: Löscht den ausgewählten Knopf nach einer Sicheheitsabfrage.

Speichern: Speichert die Einstellungen ab und übernimmt Sie ins Hauptprogramm

Benutzen: Übernimmt die Einstellungen ohne sie abzuspeichern

Abbruch: Rückkehr zu den alten Einstellungen

### <span id="page-22-0"></span>**1.27 Tips zur MUI-Konfiguration für CDCat**

Sollten Sie registrierter MUT -User sein, können Sie das Aussehen von CDCat beinflussen und dauerhaft abspeichern.

Besondere Tips und Hinweise dazu:

- · Die Liste mit den Suchergebnissen und die Browser-Liste verwenden nicht den normalen Listen-Zeichensatz sondern den unter "Fenster / Zeichensätze / Klein" konfigurierten Zeichensatz.
- · Auch für die übrigen Listen und Knöpfe sollten Sie einen nicht zu großen Zeichensatz einstellen.

#### <span id="page-22-1"></span>**1.28 Benutzung des DArc-Konverters**

Um den Umstieg von DArc auf CDcat zu erleichtern, können alte DArc-Scanfiles ins neue Katalog-Format von CDCat (normaler Scanmodus) konvertiert werden.

Die Benutzung des Konverters ist denkbar einfach:

Wählen Sie ein altes DArc-Scanfile aus und geben Sie einen Namen für den CDCat-Katalog an. Wird dem CDCat-Katalognamen kein .cat angehängt, macht dies der Konverter automatisch.

Drücken Sie dann Start und warten Sie, bis die Konvertierung abgeschlossen ist.

Der neue Katalog kann sofort und mit allen Features in CDCat benutzt werden.